# DIE TASKLEISTE VON WINDOWS 11

Der Hauptbereich der Taskleiste von Windows 11 befindet sich unten in der Mitte des Bildschirms.

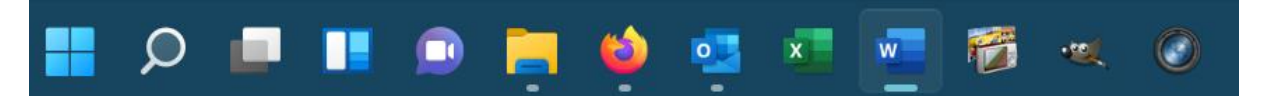

Links in diesem Bereich ist der **Startbutton**. Danach kommen die Symbole für Suche, Virtuelle Desktops, Widgets und Chat, dann die Programmsymbole der angehefteten und der geöffneten Programme.

Rechts in der Taskleiste befindet sich der **Infobereich** mit WLAN-Anzeige, Lautstärke, Uhr, Benachrichtigungsassistent, …

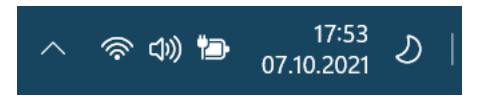

Ganz links in der Ecke können Sie über den kleinen Strich den Desktop aufrufen.

Wenn Sie ein Programm starten, erscheint das Programmsymbol sofort in der Taskleiste. Geöffnete Programme haben einen hellen kleinen Strich unten, bei dem Programm im Vordergrund ist der Strich breiter.

#### DIE DATEI-VORSCHAU

Die Programmsymbole in der Taskleiste sind in quadratisch. Der Beschreibungstext des jeweiligen Programms wird angezeigt, wenn Sie mit der Maus darauf zeigen.

Bewegen Sie die Maus über eines der Programmsymbole, um eine Vorschau der geöffneten Dateien oder Webseiten darzustellen.

Klicken Sie auf ein Vorschaubild, um dieses Fenster in den Vordergrund zu holen.

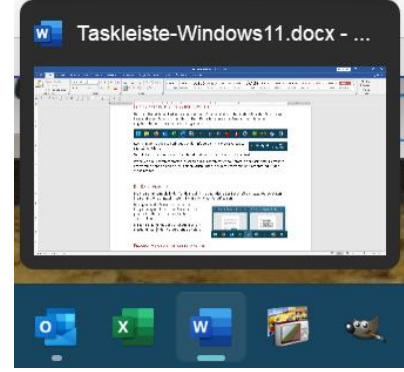

#### PROGRAMME AN DIE TASKLEISTE ANHEFTEN

Normalerweise werden in der Taskleiste die Programme gezeigt, die Sie aktuell ausführen. Sie können jedoch jedes installierte Programm dauerhaft dort platzieren, so dass Sie dieses schnell mit einem Mausklick starten können, ebenso auch Systemsteuerungselemente.

Klicken Sie im Startmenü das anzuheftende Programm mit rechts an. Klicken Sie dann auf **Mehr – An Taskleiste anheften**.

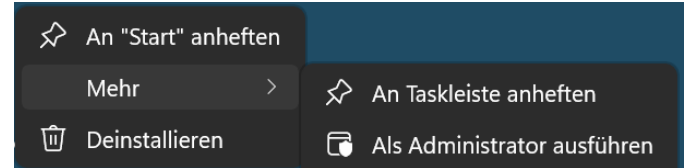

Sie können ein Programm genauso mit Rechtsklick auch wieder **von der Taskleiste lösen**. Oder Sie klicken das Programm in der Taskleiste mit rechts an und wählen den Befehl **Von Taskleiste lösen**.

Wenn Sie in der Taskleiste die Reihenfolge der Einträge ändern möchten, klicken Sie dazu das Icon an, das Sie neu platzieren möchten. Schieben Sie das Symbol mit gedrückter linker Maustaste an die gewünschte Stelle.

### DIE TASKLEISTE ANPASSEN

Klicken Sie auf **Einstellungen – Personalisierung** und dort auf **Taskleiste**.

Hier können Sie einstelle, welche **Schaltflächen** und **Symbole** in der Taskleiste angezeigt werden sollen. Aktivieren/ Deaktivieren Sie die gewünschten Schalter.

Bei **Überlauf in der Taskleistenecke**  können Sie für einzelne Programme und Funktionen auswählen, ob Sie das entsprechende Symbol bzw. deren Benachrichtigungen im Infobereich sehen möchten.

Über **Verhalten der Taskleiste** können Sie bei **Taskleistenausrichtung** diese auch links anordnen.

Wenn die Taskleiste immer zu sehen sein soll, sollte **Taskleiste automatisch ausblenden** nicht aktiviert sein.

Mit **Badges in Taskleisten-Apps**

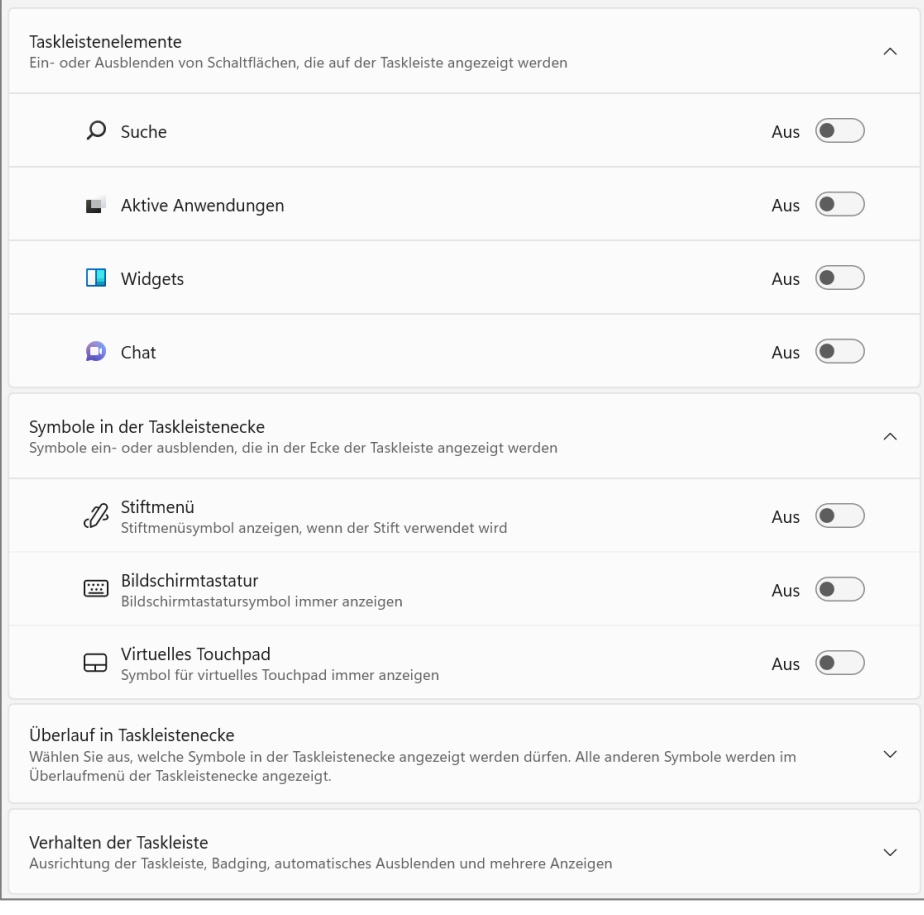

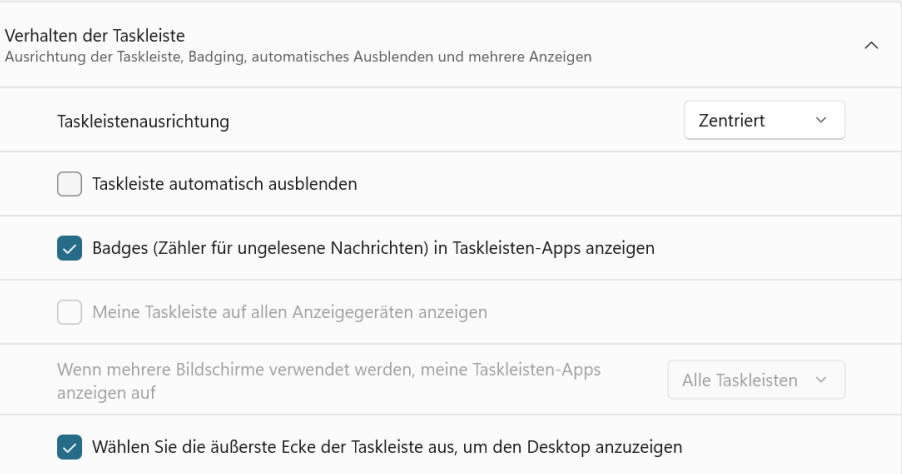

**anzeigen** sehen Sie bei angehefteten Programmen in der Taskleiste und im Infobereich in Form einer kleinen Zahl, wie viele neue Benachrichtigungen für dieses Programm vorliegen.

#### DER INFOBEREICH

In den Einstellungen können Sie für einzelne Programme und Funktionen auswählen, ob Sie das entsprechende Symbol bzw. deren Benachrichtigungen sehen möchten (siehe oben).

Da die Symbole manchmal viel Platz einnehmen, sollten Sie nicht alle auf *Ein* stellen.

Sie sehen nur einige der Symbole immer, die anderen erscheinen, wenn Sie auf das Dreieck  $\sim$  am rechten Ende des Infobereichs klicken.

Sie können einzelne Symbole aus diesem Bereich mit gedrückter Maustaste in die Taskleiste ziehen oder aus der Taskleiste heraus in den aufklappbaren Bereich. So können Sie bestimmen, welche Symbole Sie im direkten Zugriff haben möchten (z.B. Hardware sicher entfernen).

Hinweis: Die Symbole werden nur gezeigt, wenn die entsprechende Funktion/das entsprechende Programm auch aktiv ist (z.B. ein USB-Stick angeschlossen ist).

#### DAS AKTIONSCENTER

Mit Klick auf die Symbole öffnen Sie das Aktionscenter mit den Schnelleinstellungen. Sie können es auch mit der Tastenkombination Windows-Taste und a öffnen. Ein Klick außerhalb schließt es wieder.

Sie sehen die schnellen Aktionen für WLAN, Bluetooth, Flugzeugmodus,… Diese können Sie mit Rechtsklick in eine leere Stelle des Aktionscenters über *Schnelleinstellungen bearbeiten* anpassen. Über den Pin können Sie die gewünschten schnellen Aktionen löschen, über + Hinzufügen können Sie Funktionen hinzufügen.

Mit dem Schieberegler unten können Sie die Lautstärke und Bildschirmhelligkeit regeln.

### DAS INFO-CENTER

Sie öffnen das Info-Center, indem Sie auf Uhrzeit/Kalender klicken. Sie können es auch mit der Tastenkombination Windows-Taste und n öffnen. Ein Klick außerhalb schließt es wieder.

Hier werden oberhalb des Kalenders die Benachrichtigungen angezeigt.

Sie können eine Benachrichtigung auch dauerhaft entfernen, wenn Sie die Benachrichtigungen dieser App nie sehen wollen. und Klicken Sie dazu auf das horizontalen Drei-Punkte-Menü und dann auf Alle Benachrichtigungen dieser App deaktivieren.

## DIE TASKANSICHT

Mit Klick auf das Symbol sehen Sie alle geöffneten Fenster auf dem Desktop.

Über **+ Neuer Desktop** unten können Sie weitere virtuelle Desktops hinzufügen. Auch können Sie hier bereits erstellte virtuelle Desktops wieder schließen.

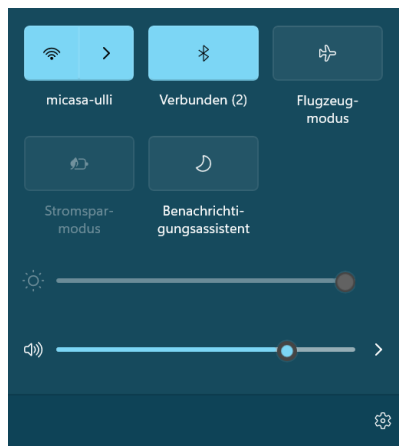

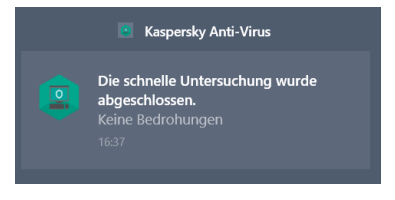

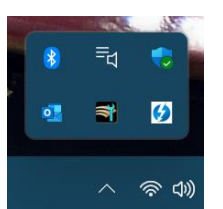

## MIT SPRUNGLISTEN ARBEITEN

Über die Sprunglisten können Sie auch die zuletzt bearbeiteten Dateien aufrufen – oder auch Dateien, die Sie häufig verwenden.

Diese Sprunglisten finden Sie, indem Sie ein Programmsymbol in der Taskleiste mit rechts anklicken oder es mit gedrückter Maustaste aus der Taskleiste hinaus etwas nach oben ziehen. Sie haben die Möglichkeit, durch Klick auf eine Datei diese zu öffnen.

Zusätzlich können Sie durch Klick auf den Pin + der rechts neben einem Dateinamen erscheint, sobald Sie darauf zeigen, eine Datei an die Liste anheften, oder durch Klick auf  $\overline{H}$  wieder aus der Liste entfernen.

Oder Sie klicken den Dateieintrag mit der rechten Maustaste an und wählen im Kontextmenü den Befehl **An diese Liste anheften** bzw. **Aus Liste entfernen**.

Die Sprunglisten sehen Sie auch, wenn Sie auf eine App im Startmenü mit rechts anklicken.

Hinweis: Sollten die Sprunglisten nicht zu sehen sein, öffnen Sie über Start die Einstellungen - Personalisierung, und stellen Sie dann bei Start den Schalter für die Option *Zuletzt geöffnete Elemente in Start und Sprunglisten anzeigen* auf **Ein**.

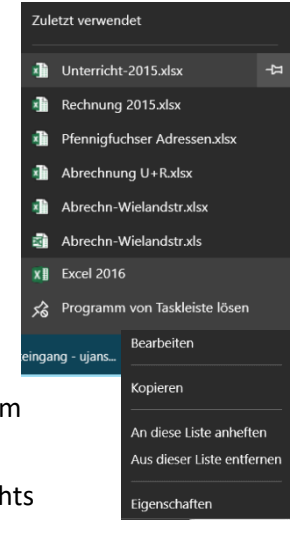